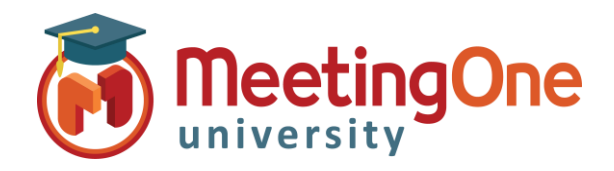

Click **OK**.

# Adobe Connect Room Controls

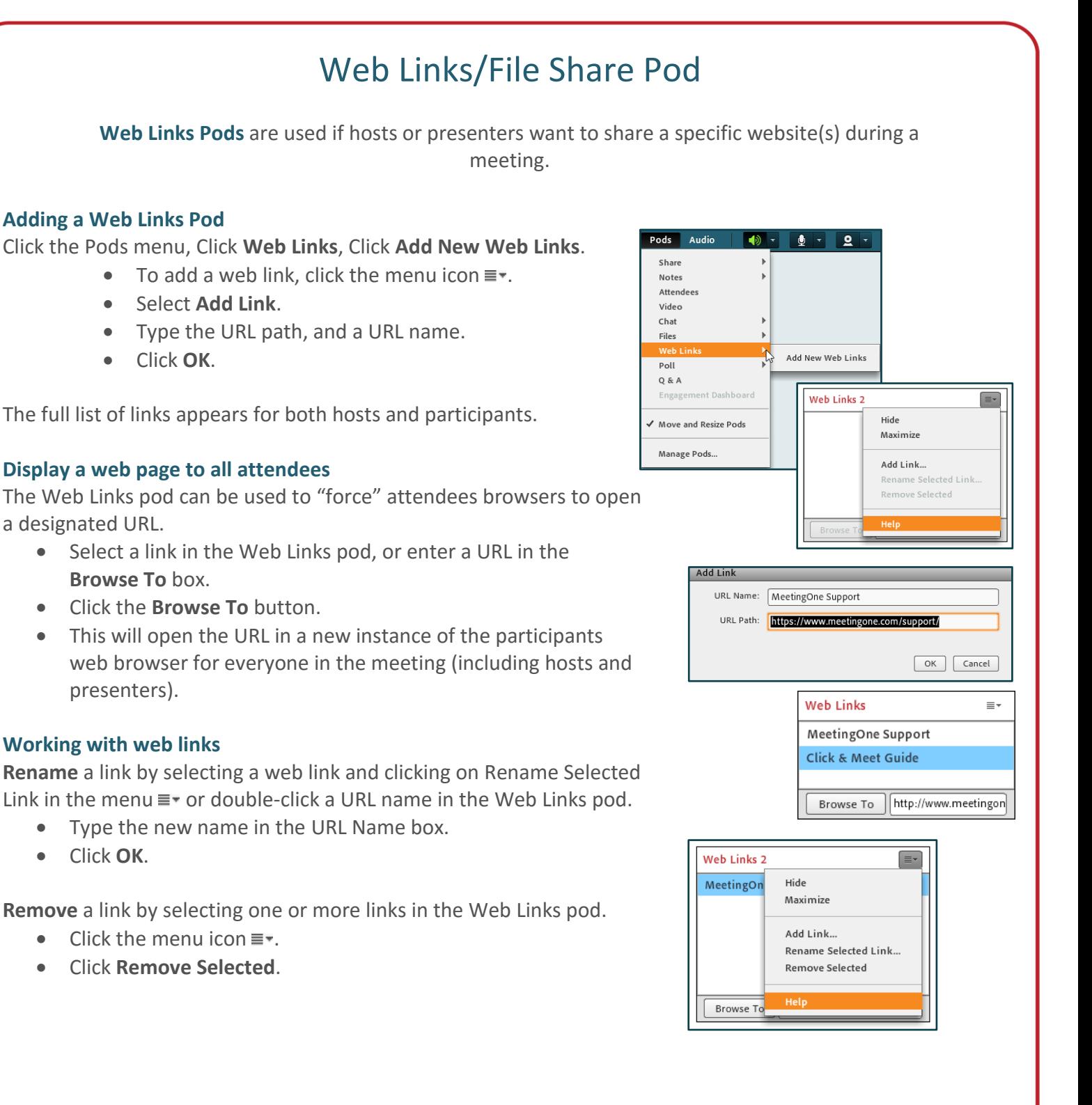

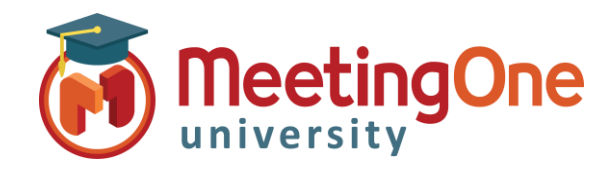

## Adobe Connect Room Controls

## Web Links/File Share Pod

**File Share Pod:** Files can be shared with meeting attendees either from their computers or from the Content library by Hosts or Presenters.

### **Adding a File Share Pod**

Click the Pods menu, Click **Files**, Click **Add New File Share**.

**Add a file**, click the menu icon

- Select **Upload File…**
- Select File from list or computer.
- Then click **OK**.

The full list of files appears for both hosts and participants.

**Rename a file** - This only changes the label that appears in the File Share pod; not the actual filename.

- Select the file that you want to rename.
- Click the menu icon and click **Rename Selected**.
- Type the new name, and click **OK**.

#### **Remove a file**

- Select the file that you want to remove.
- Click the menu icon.
- From the pop up menu, click **Remove Selected**.

**Downloading a file -** Participants can download files from the File Share pod to their computers.

- In the File Share pod, select the files to download.
- Click **Download File**.
- A browser window opens with the **Save to My Computer** dialog box. *(If this window does not appear, check your browser's pop-up blocker settings.)*
- To simultaneously download from the File Share pod, instead of downloading one by one, use the **Download All** files option.

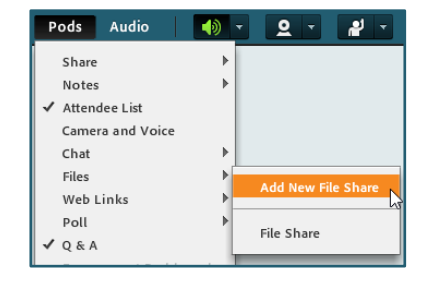

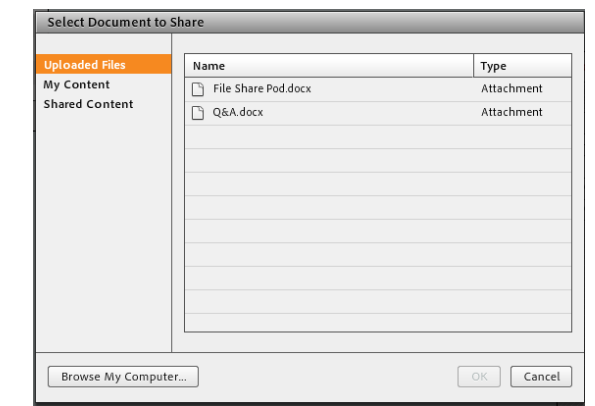

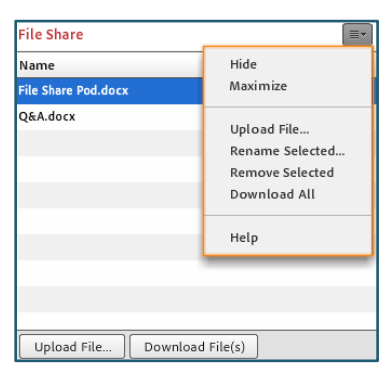

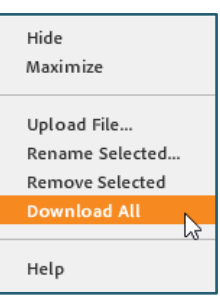